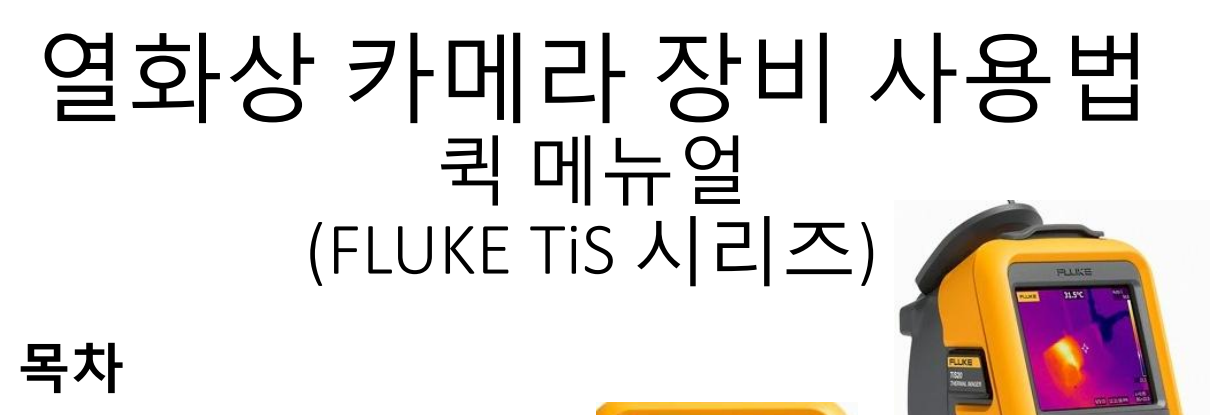

- 1. 열화상 이미지 촬영방법
- 2. 메뉴
	- 2-1. 측정 2-2. 이미지
	- 2-3. 설정

## **1.** 열화상 이미지 촬영 방법

- **1.** 전원켜기 **/** 끄기 **:** 전면의 녹색 버튼을 **3**초 이상 누른다
- **2.** 이미지저장 파일형식 선택**/**확인 **(**필수사항**) \*** 메뉴**(F2) >** 설정**>**파일형식 **>**이미지형식 에서 선택**/**확인 가능

- **IS2 (**출고 시 기본설정**) :** 보고서 작성소프트웨어에 적용 - **JEPG, BMP :** 사진보관용 **(**보고서 적용불가**)**

- 3. 조준 측정 하고자 하는 대상체를 열화상카메라로조준 \*측정 시 약 **50cm** 이상 거리를 두고 촬영 ※ TiS10, 20, 40 에는 검은색 트리거(레이저 조준) 기능 없음
- **4.** 촬영 녹색 트리거 버튼을 누른다**.**

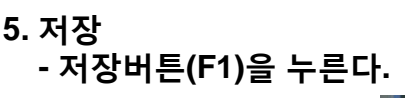

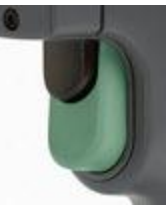

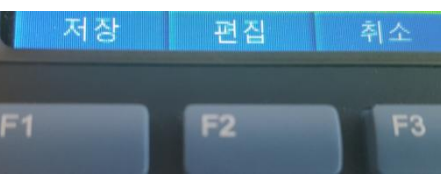

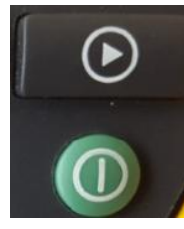

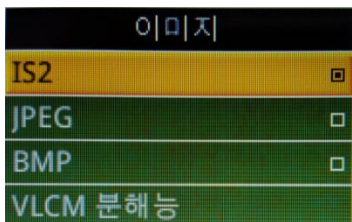

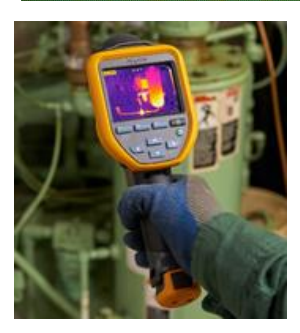

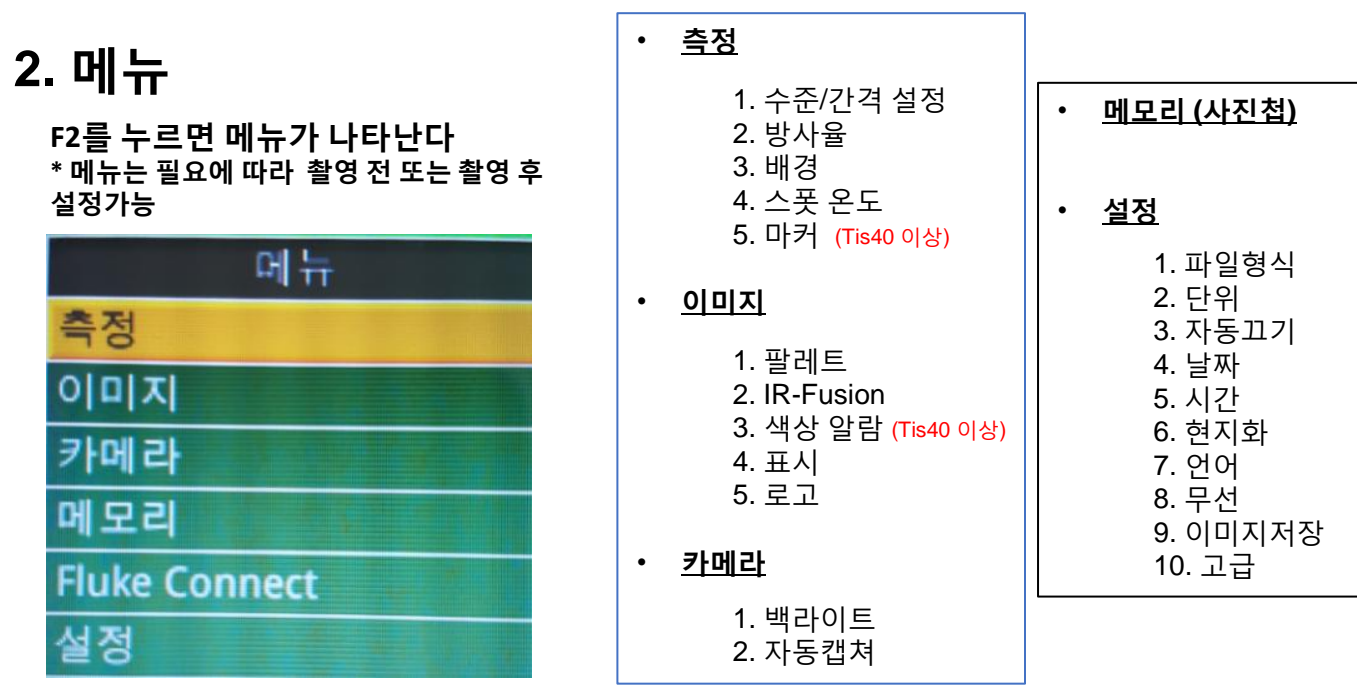

## **2-1.** 측정

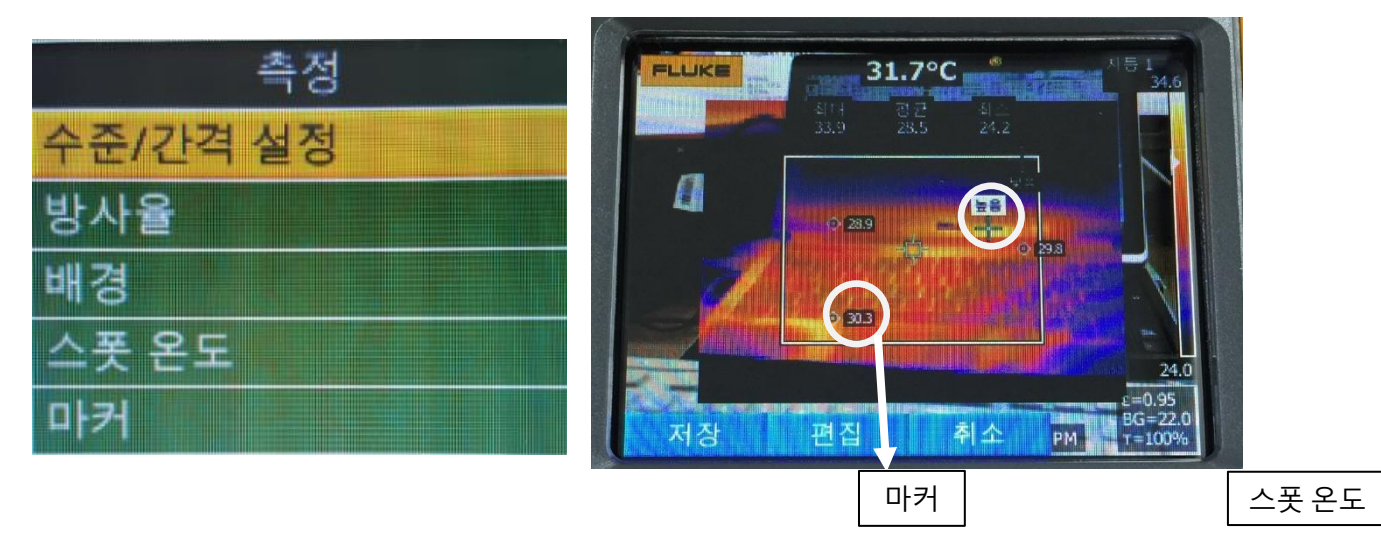

- 수준**/**간격 설정 **:** 화면에 표시되는 온도범위 설정
- 방사율 : 측정 대상체의 고유 방사율 값 입력 ( 값 **0.95** 권장**)**
- 배경 : 주변온도 (**22ºC** 권장 **)** ※측정 온도에 큰 영향을 주지 않음
- 스폿**(Spot)**온도 : 화면내 측정되는 최대온도/ 최소온도 표시
- 마커 : 사용자 원하는 위치의 온도 값 확인

## **2-2.** 이미지

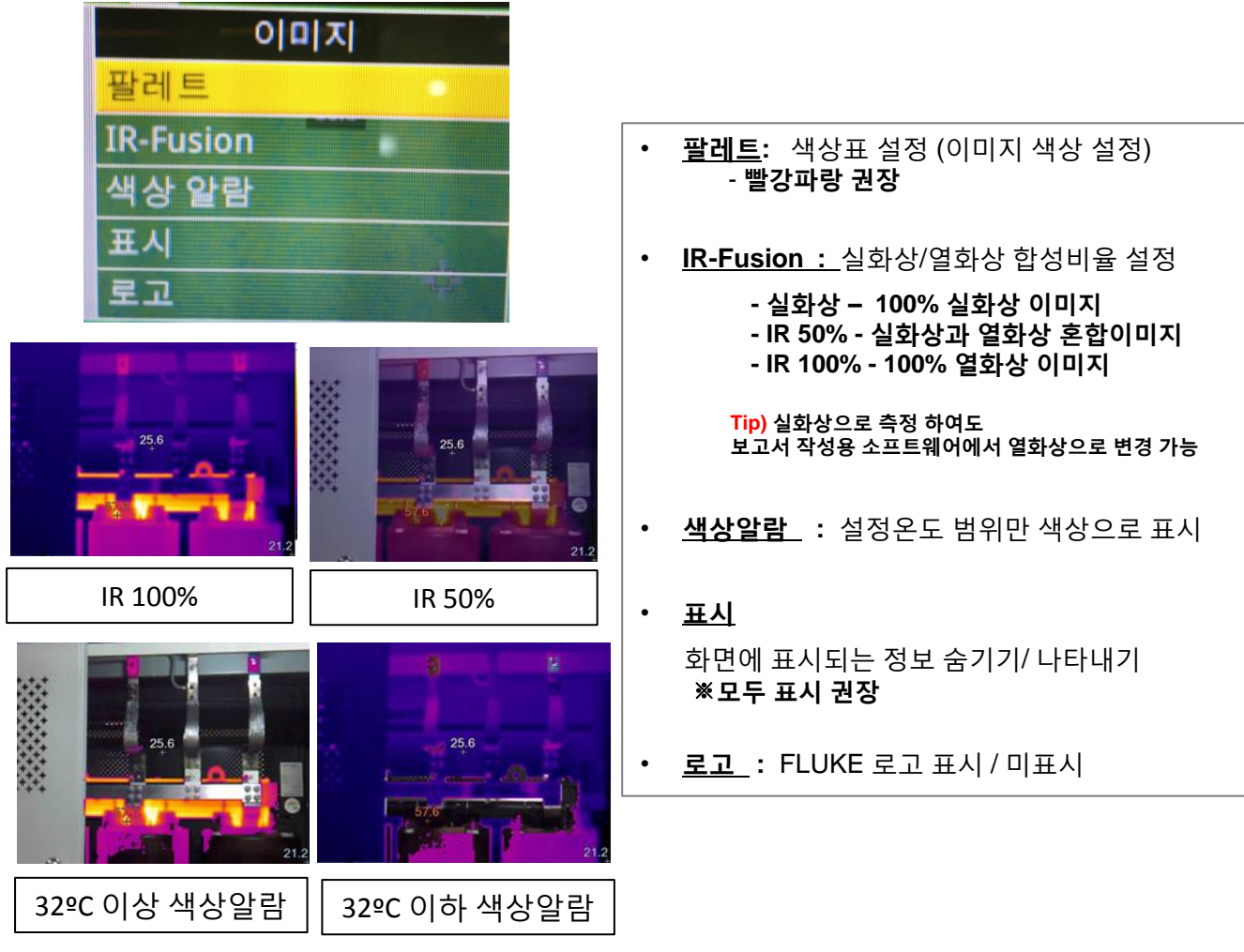

## **2-3.** 설정

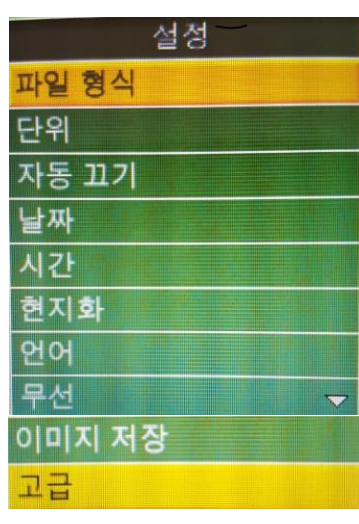

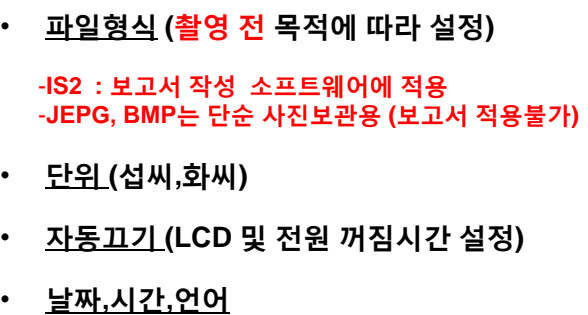

- 현지화 **(**소수점 구분 기호 **"."**또는 **",")**
- 무선**(WiFi,BlueTooth)** 준비중
- 이미지 저장 **(SD**카드 **or** 내장메모리**)** ※ **SD**카드 권장 **(**출고시 장착되어 있음**)**
- 고급 -파일이름, 출고 시 기본값, 버전정보